# 院邮件系统双因素认证功能用户使用说明

## 一、自助启用双因素认证

1.用户登录webmail邮[箱https://mail.cstnet.cn,](https://mail.cstnet.cn)进入个人邮箱页面, 点击左侧"人像"进入"个人设置",在"安全设置"中点击"二次验 证设置",选择"短信验证码",点击下一步。

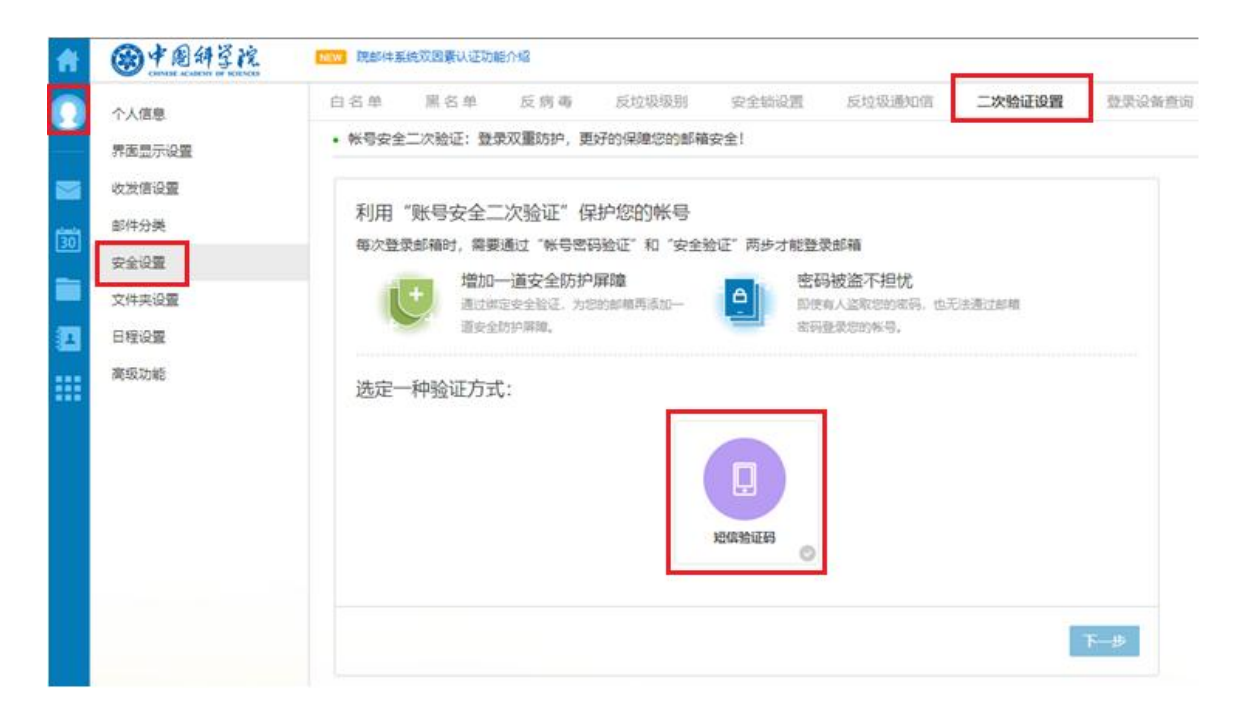

2. 输入您手机号码后获取验证码,输入验证码后点击确定,完成绑定 手机。多个邮箱可绑定同一个手机号。

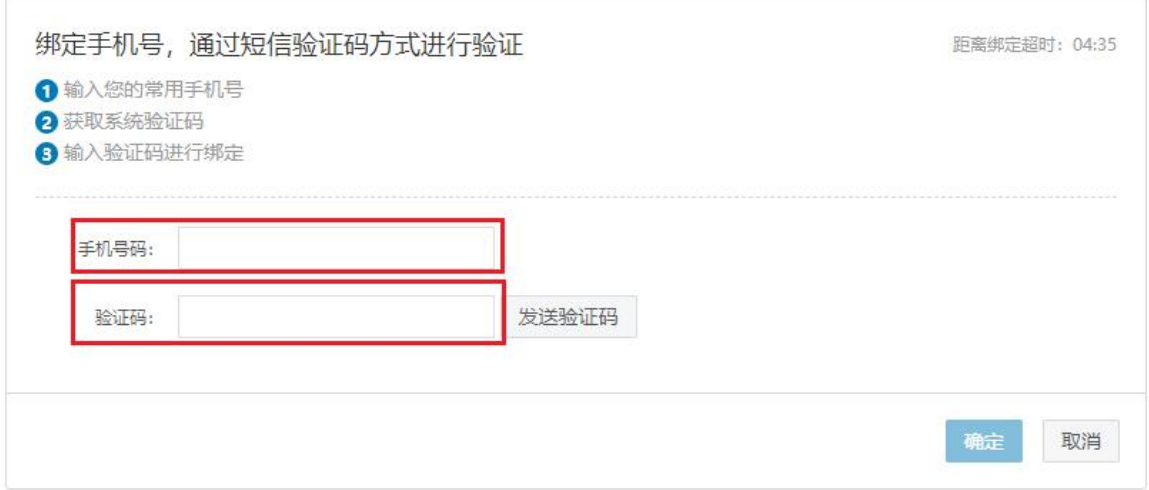

看到以下页面,说明已经完成手机号绑定。

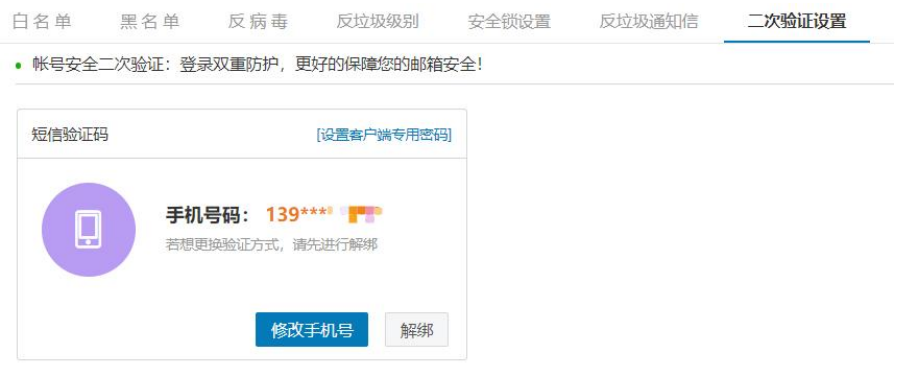

3. 后续登录邮箱web页面时除输入密码外还需输入短信验证码,在登录 时可勾选"设为可信任设备",勾选后使用相同设备和浏览器7天内不 需要验证码登录邮箱。

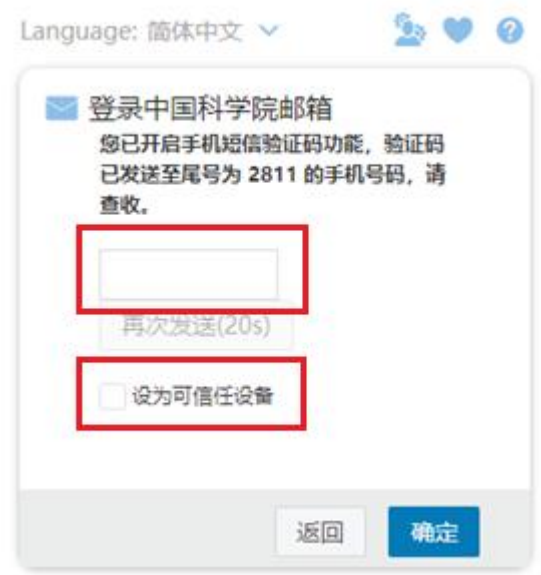

# 温馨提示:如果使用了客户端软件,需设置客户端专用密码使用客 户端,设置说明见文档第二部分。同一台电脑上不同的浏览器需要分别 勾选信任设备。

4. 可在"安全设置"一"二次验证设置"页面修改或解绑手机号。

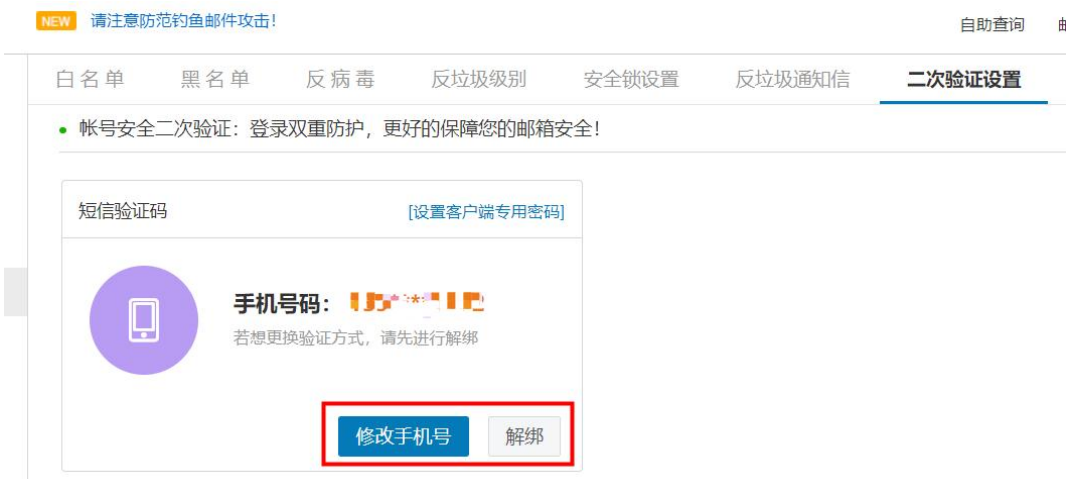

5.在强制启用邮件系统双因素认证后,用户登录邮件系统web页面 [https://mail.cstnet.cn时](https://mail.cstnet.cn)会弹出"帐号安全二次验证"页面,用户需 按提示绑定手机。

## 二、设置客户端专用密码

邮箱绑定手机号后,为提升Foxmail等客户端登录安全,客户端软 件会提示密码错误无法使用,需要单独设置客户端专用密码后才能正常 使用。

1. 在邮箱"设置"一"个人信息"一"邮箱密码"界面的客户端专 用密码中点击+号进行客户端专用密码设置。

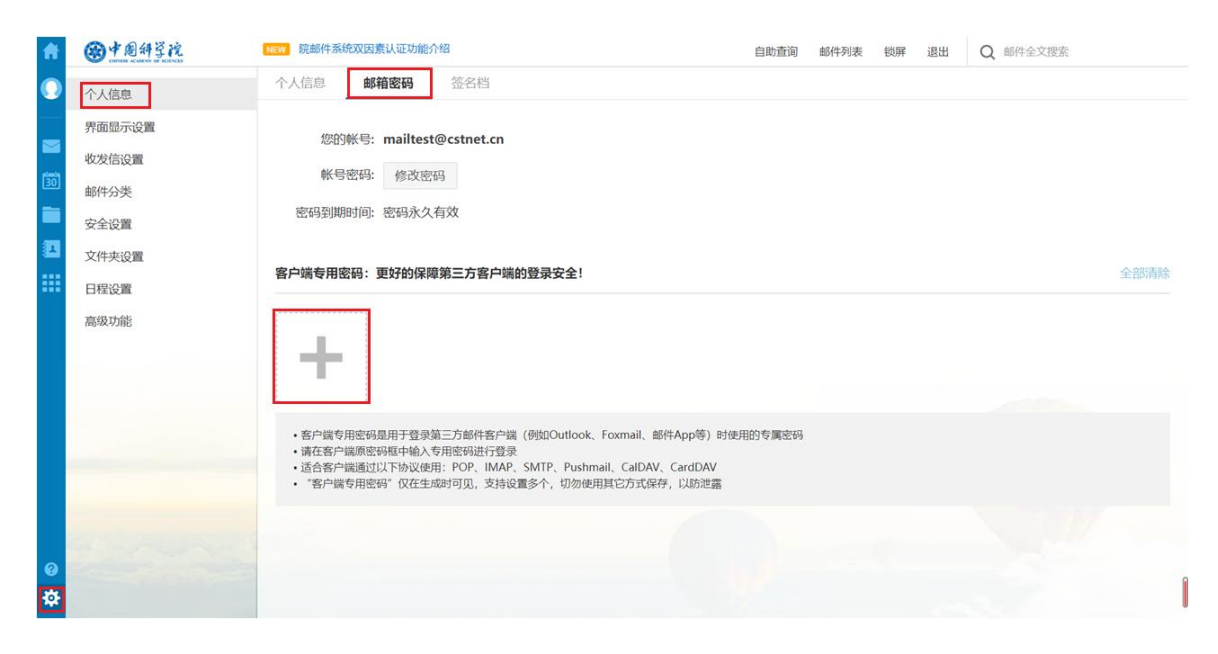

## 2. 输入密码名称后点击"生成"即可生成客户端专用密码。

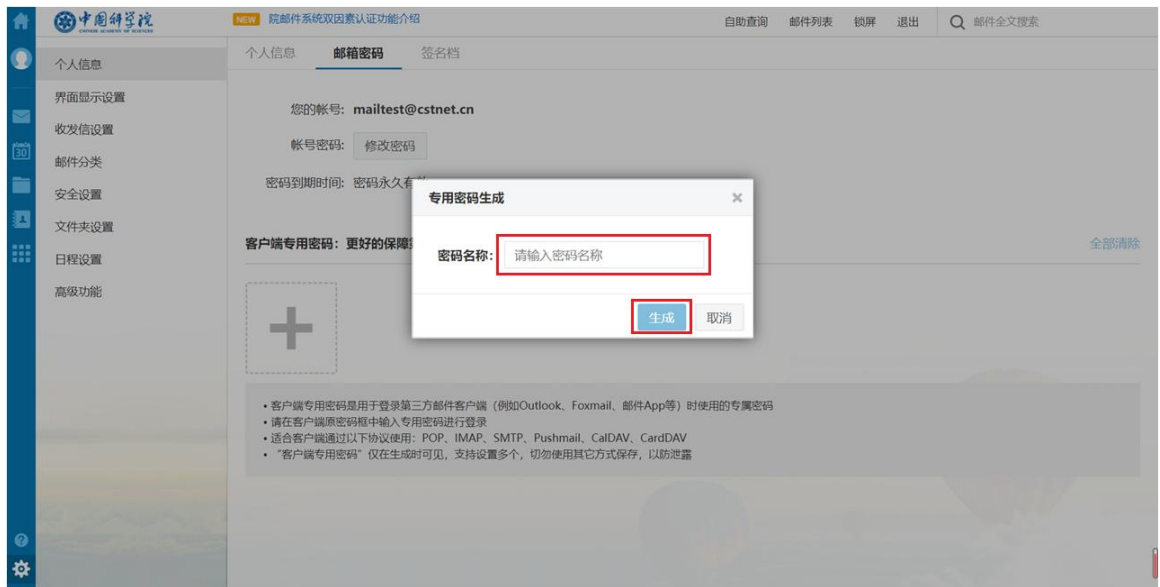

3.生成的专用密码为16位,且密码只在生成时可见,可以点击右侧 复制按钮将专用密码复制到客户端软件。

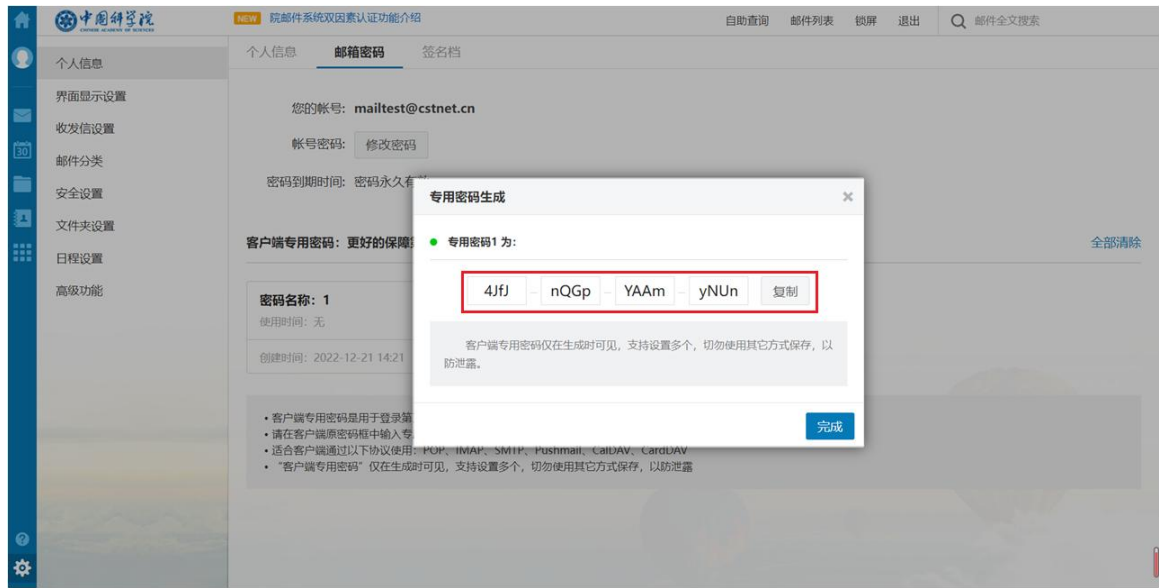

4.在客户端软件中输入生成的客户端专用密码,客户端软件即可 正常使用。以下列出几种常用客户端更新密码方式:

(1)Foxmail:会直接弹出密码错误提示,可以直接更新密码。

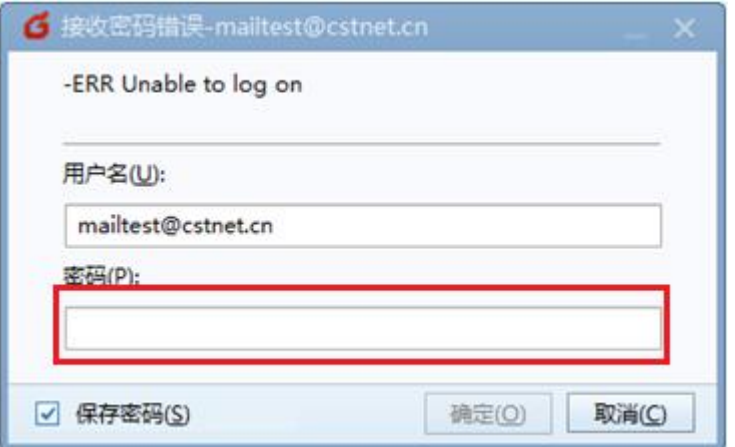

还可以点击Foxmail右上角"设置"一"帐号管理",在账号设置 中更新帐号密码。

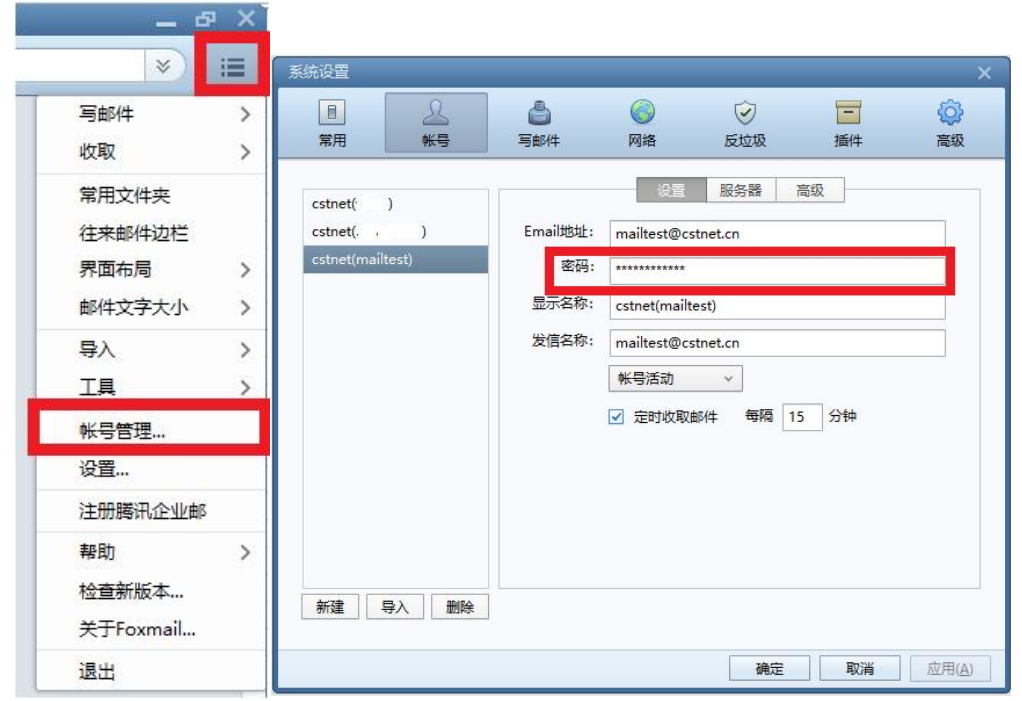

(2) iPhone客户端: 在下方会显示帐户错误, 点击"详细信息", 提示 无法收取邮件,用户名和密码错误,点击"设置",更新收件服务器密 码。

**山守 的** 

< Cstnet

 $2:03$ 

编辑

2022/11/22 >

# 收件箱

#### ● 中科院之声电子杂志 昨天 > "中科院之声"电子杂志第375期 2022年第375期 ---- "中科院之声"电子杂志 如无法正 常浏览请点击这里 往期回题 第 375 期 (2022-12-20)...

中科院之声电子杂志 2022/12/13 > "中科院之声"电子杂志第374期

2022年第374期 ---- "中科院之声"电子杂志如无法正 常浏览请点击这里往期回顾 第 374 期 (2022-12-13)...

### 中科院之声电子杂志

"中科院之声"电子杂志第371期 2022年第371期 ---- "中科院之声"电子杂志 如无法正 常浏览请点击这里往期回顾 第 371期 (2022-11-22)...

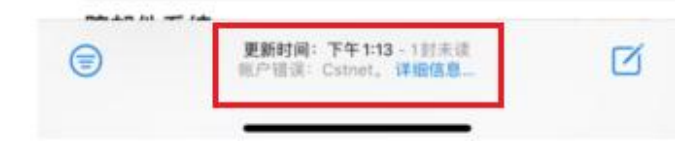

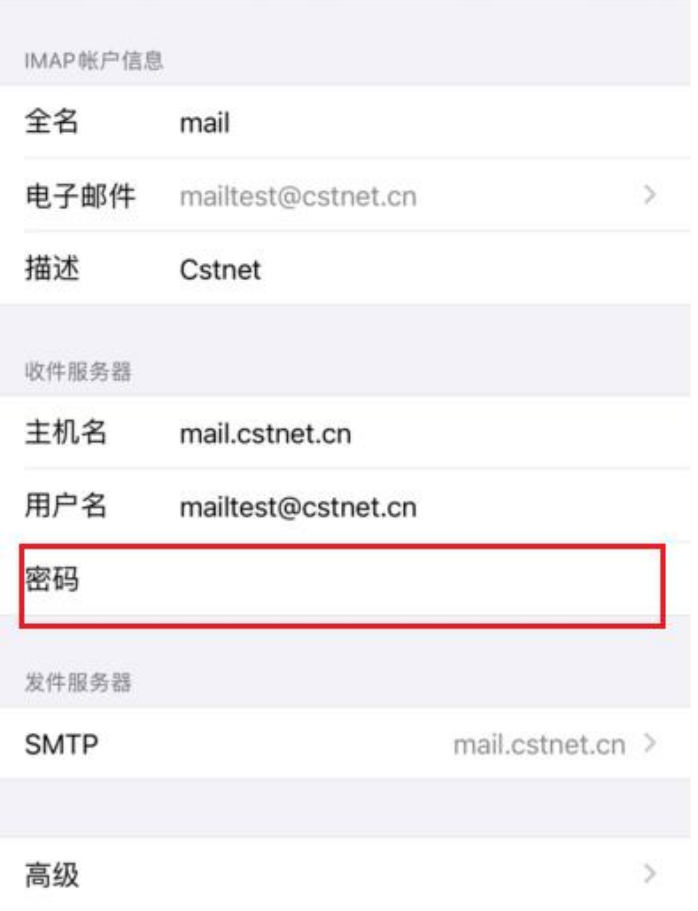

再点击"发件服务器-SMTP",更新发件服务器密码。

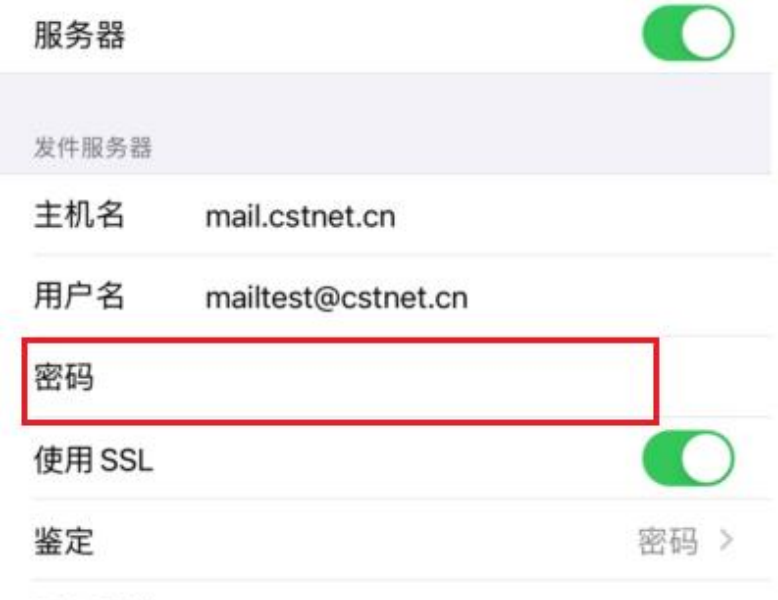

服务器端口 994

(3)华为手机客户端:点击右上角"设置",在"帐户"—"服务器设 置"中更新密码。

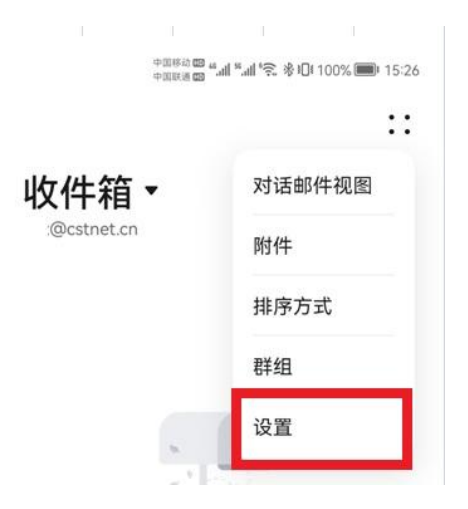

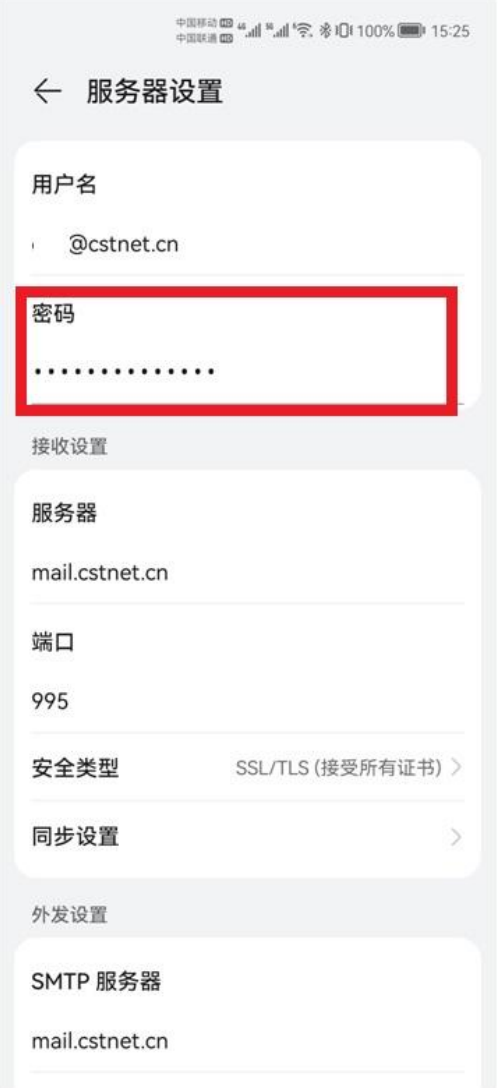

# 三、查询、删除可信设备

启用邮件系统双因素认证后,在登录时勾选"设为可信任设备"使 用相同设备和浏览器7天内不需要验证码登录邮箱。

用户可以查询和删除可信任设备,登录邮箱后,在"设置"一"安 全设置"一"登录设备查询"中查看可信设备情况。点击"取消可信任" 删除设备后,下次用该设备登录会提示输入验证码。

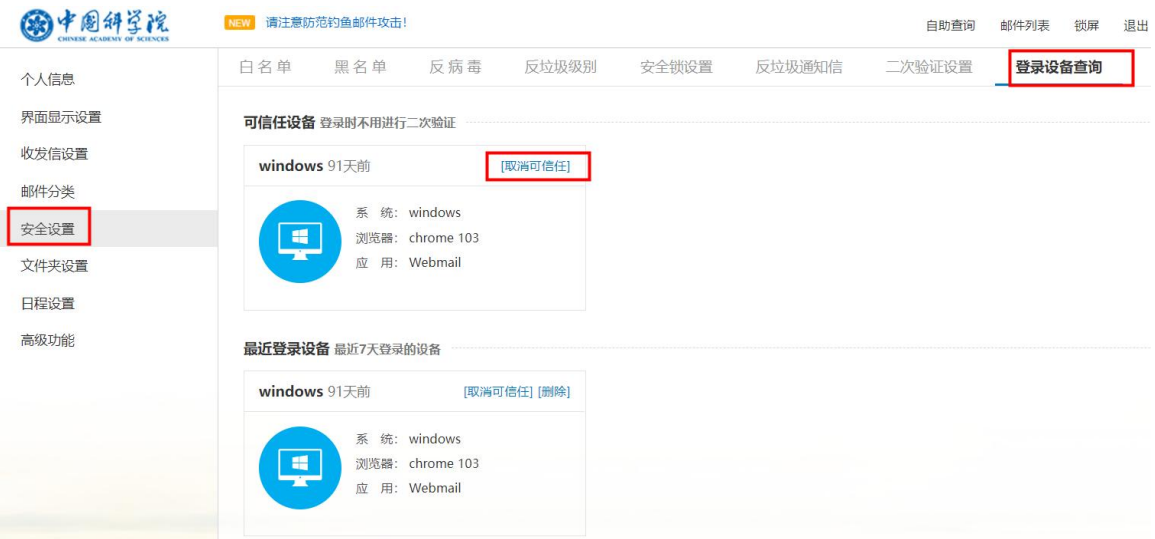

# 四、多人使用公共邮箱

启用邮件系统双因素认证后,需要手机进行二次验证,且只能绑定 一个手机号码。多人使用的公用邮箱就无法正常登录使用,可以使用共 享邮箱方法解决。

登录邮箱后点击左下角"设置"—"高级功能"—"共享邮箱", 再点击其中"+"即可添加共享邮箱。

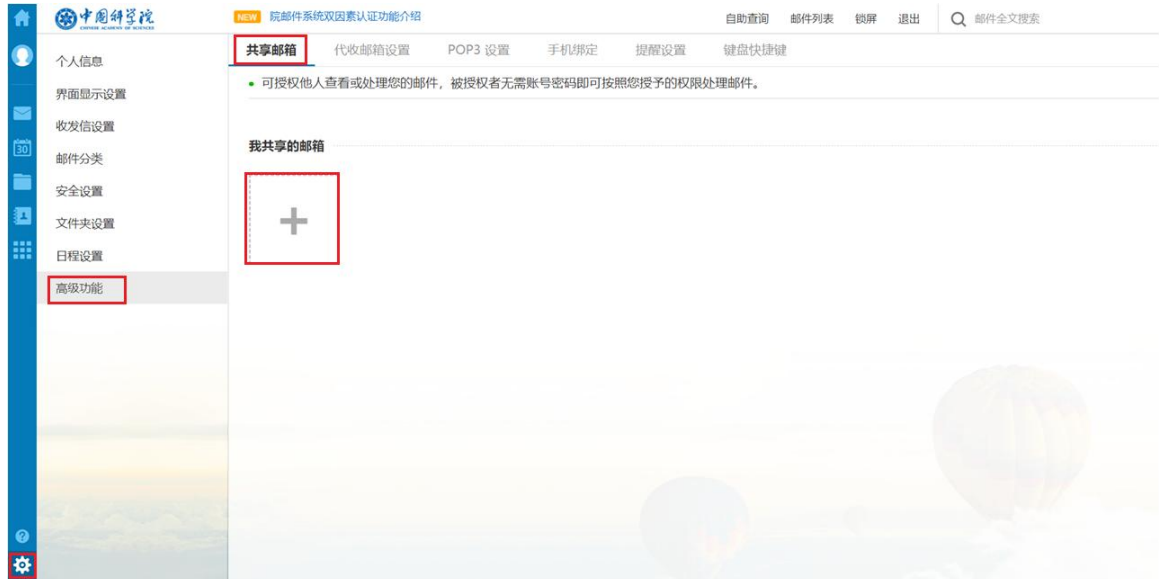

可根据需求设置共享邮箱权限。

只读:只可查看共享邮件,不可做任何操作。

代理发送:可查看共享邮箱;可使用授权人的账号发信;可更改邮 件未读状态;可删除邮件。

代表发送:可查看共享邮箱;可代表授权人发信;不可更改邮件未 读状态;不可删除邮件。

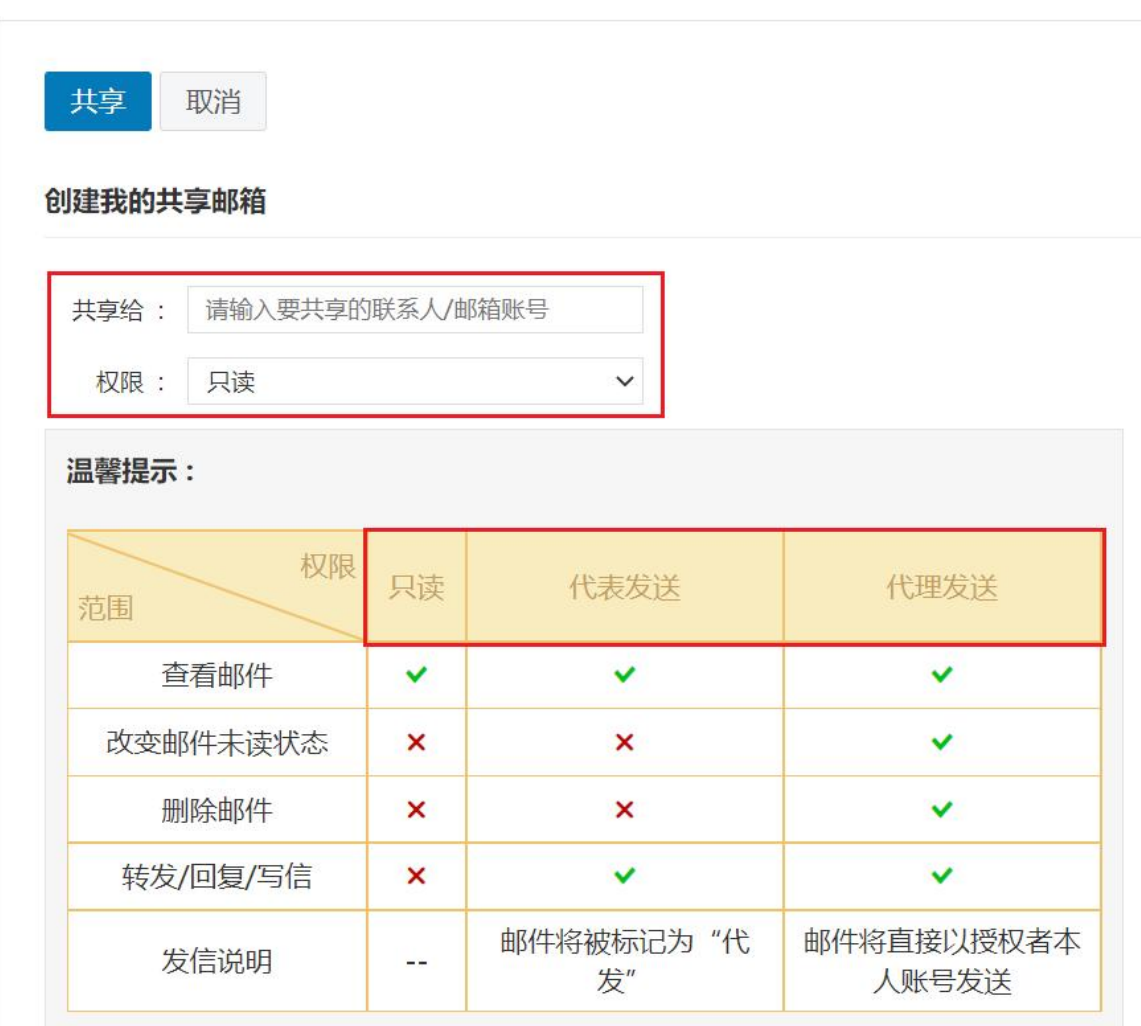

设置完成后,在我的邮箱页面即可查看共享给您的邮箱,并进行收 发邮件等操作。

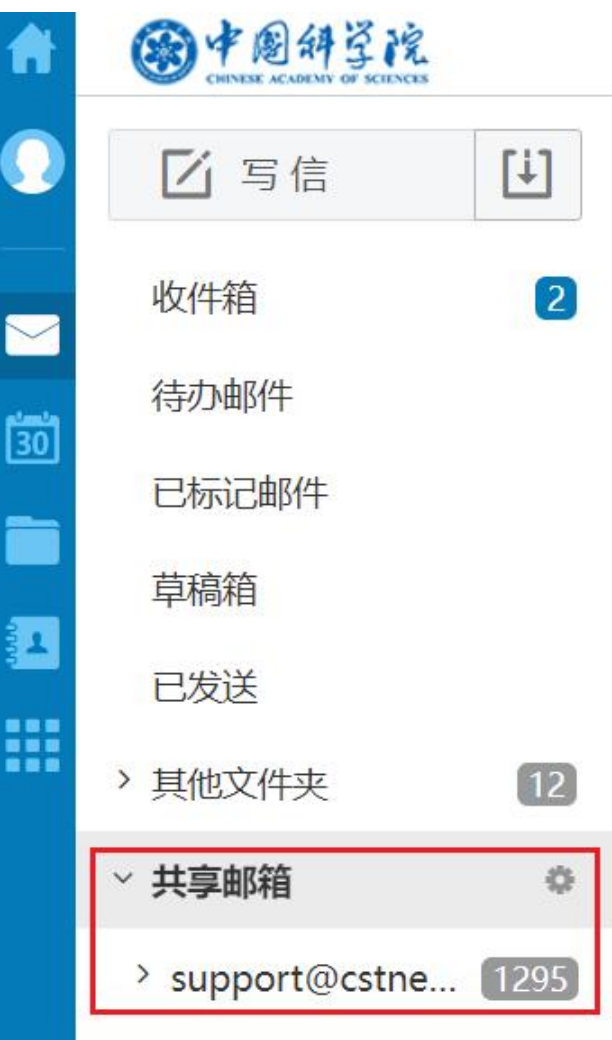